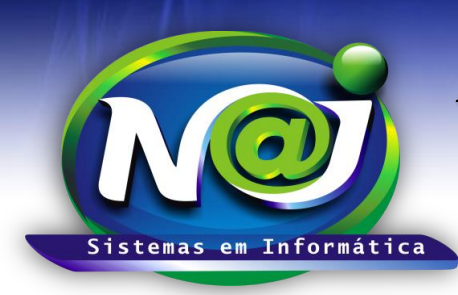

**Blumenau - SC Fones:** 47-3323-3167 – 47-8425-8111 47-3557-1611 – 47-8425-8117 **E-mails:** fernando@najsistemas.com.br nelson@najsistemas.com.br

### **NAJ Gestão Web no Dispositivo Móvel**

*Criação de atalho para utilização do Sistema NAJ nos dispositivos móvel*

**OBS**: *Este tópico foi desenvolvido com base na plataforma ANDROID 5.1 e navegador chrome mobile versão 44.0.*

#### **1. Rede Interna e Externa**

- a. É comum possuir dois tipos de REDE, a INTERNA e a EXTERNA:
	- i. **Interna:** Rede utilizada para conexão com a internet e os demais computadores **DENTRO** da empresa/escritório (Rede privada).
	- ii. **Externa:** Toda rede utilizada para conexão **FORA** da empresa/escritório (Rede de dados móvel, WiFi, etc).
- b. Solicite ao técnico responsável os dois endereços para acesso a rede INTERNA e EXTERNA.

#### **2. Criando atalho no dispositivo:**

- a. Em posse dos DOIS ENDEREÇOS (Interno e Externo), siga os passos abaixo para acessar o sistema NAJ e a agenda no seu dispositivo:
- b. Localize o navegador GOOGLE CHROME no seu dispositivo e abra-o;
- c. Em seguida, digite o endereço fornecido pelo técnico responsável para acessar o endereço do sistema NAJ, conforme imagem abaixo:

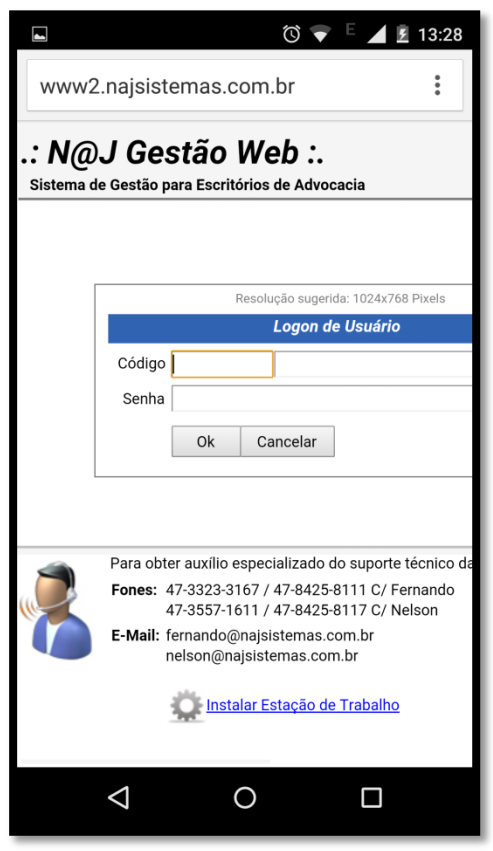

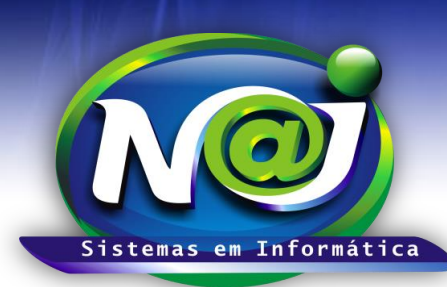

**Blumenau - SC Fones:** 47-3323-3167 – 47-8425-8111 47-3557-1611 – 47-8425-8117 **E-mails:** fernando@najsistemas.com.br nelson@najsistemas.com.br

d. Com o sistema já sendo exibido na tela, clique no item que expande o menu de opções do navegador, conforme a imagem abaixo:

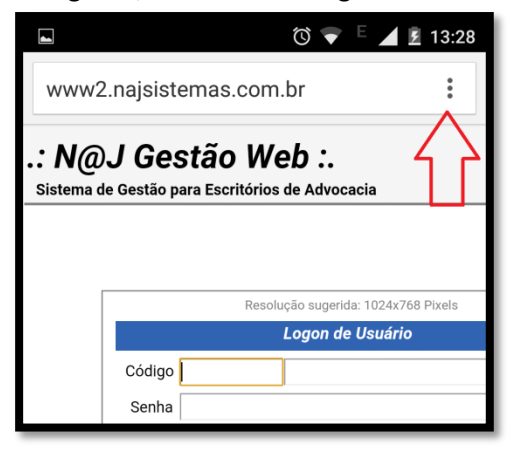

e. No menu que aparecer, clique na estrela, que serve de atalho para o controle de favoritos do seu dispositivo móvel;

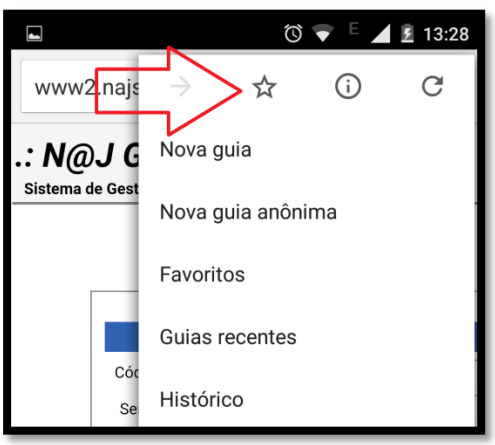

f. Na tela a seguir, você deverá preencher as informações do atalho para facilitar na abertura do sistema no seu dispositivo, acompanhe na imagem seguinte:

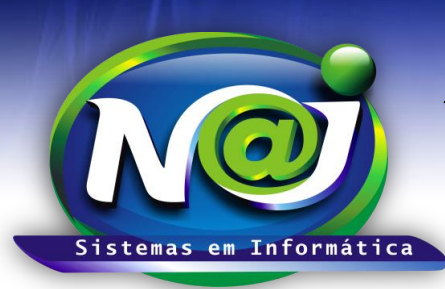

**Blumenau - SC Fones:** 47-3323-3167 – 47-8425-8111 47-3557-1611 – 47-8425-8117 **E-mails:** fernando@najsistemas.com.br nelson@najsistemas.com.br

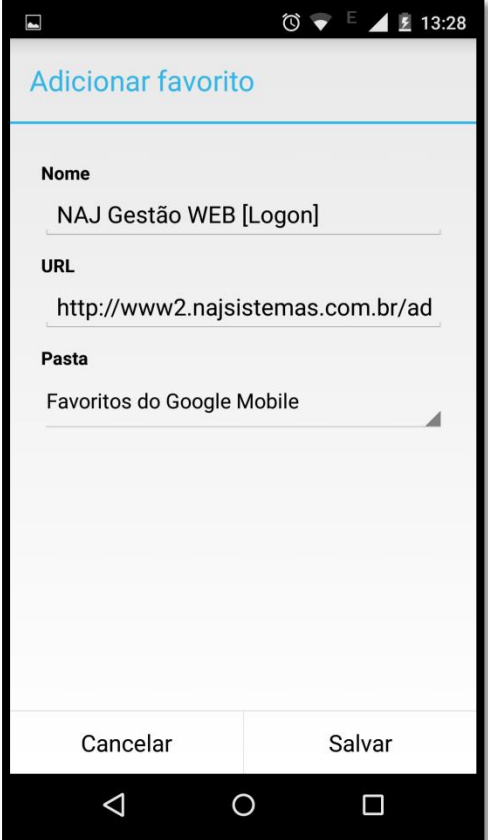

- g. Informe um NOME para o seu atalho;
- h. Na URL, você deverá alimentar com o endereço fornecido pelo técnico, note que há um excesso de informações no final do endereço, **você deverá manter o endereço até a informação (.dll)** e eliminar tudo que estiver após o **(.dll)**;
- i. Na pasta, você poderá escolher o local que deseja organizar os seus atalhos favoritos do dispositivo móvel.
- j. Em seguida clique em SALVAR;
- k. Na tela a seguir, veja como você deverá criar os atalhos para uma melhor organização, um atalho INTERNO e um segundo atalho EXTERNO para o Sistema NAJ.

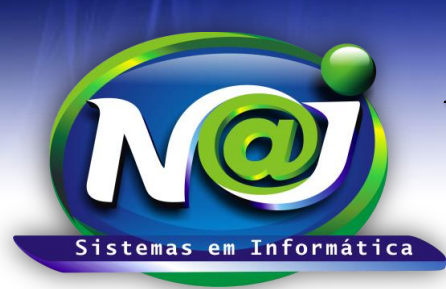

**Blumenau - SC Fones:** 47-3323-3167 – 47-8425-8111 47-3557-1611 – 47-8425-8117 **E-mails:** fernando@najsistemas.com.br nelson@najsistemas.com.br

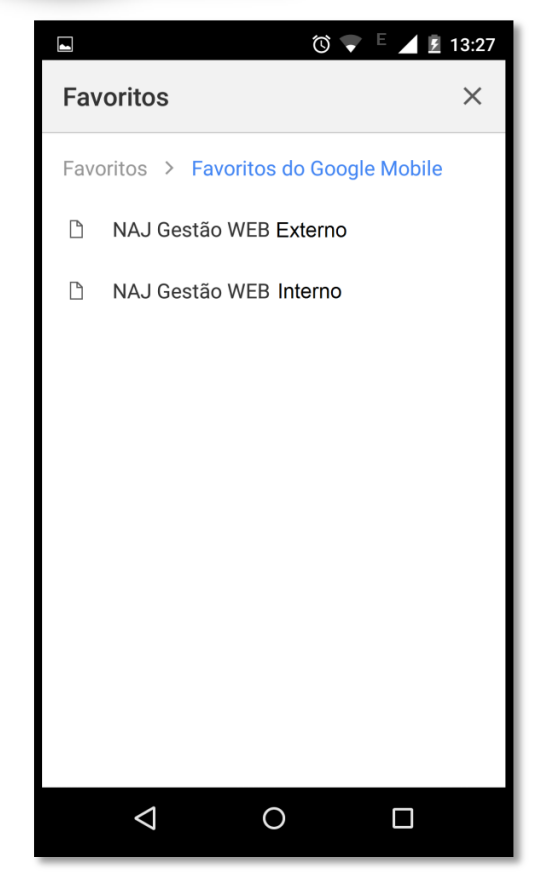

l. Fim.

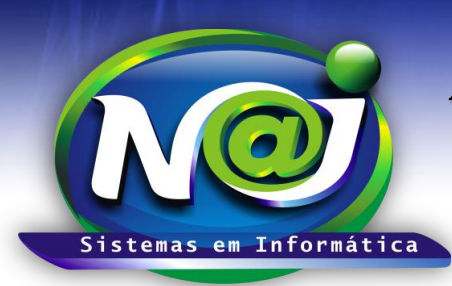

**Blumenau - SC Fones:** 47-3323-3167 – 47-8425-8111 47-3557-1611 – 47-8425-8117 **E-mails:** fernando@najsistemas.com.br nelson@najsistemas.com.br

#### **Versões:**

- **1.** 25/08/2015 NELSON ALLEIN JUNIOR.
- **2.** 25/10/2017 NELSON ALLEIN JUNIOR.